#### **RSAP System Guide**

#### **Terminology:**

RSAP Client: A client housed under the Rough Sleepers Accommodation Programme. You will only be able to access records for clients housed in your properties.

Block: A property with one or more units.

Flat: A single unit housing a client or couple. Each Flat sits underneath a Block.

Tenancy: Details of the client and bedspace, start and end dates and reasons for leaving if the client has moved out.

Monthly data return: A once monthly confirmation that you have reviewed and updated your data. You submit a data approval once a month and this then notifies the Clearing House team.

**Navigating around the system:**

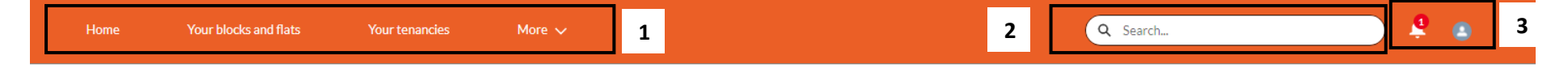

Please note the deadline for submission is the 5th of the month

# **Welcome to the Borough Bid Rough Sleepers Accommodation Programme**

You will use this site to set up RSAP Borough Bid properties, tenants and to manage tenancies. You will need to approve your data on a monthly basis

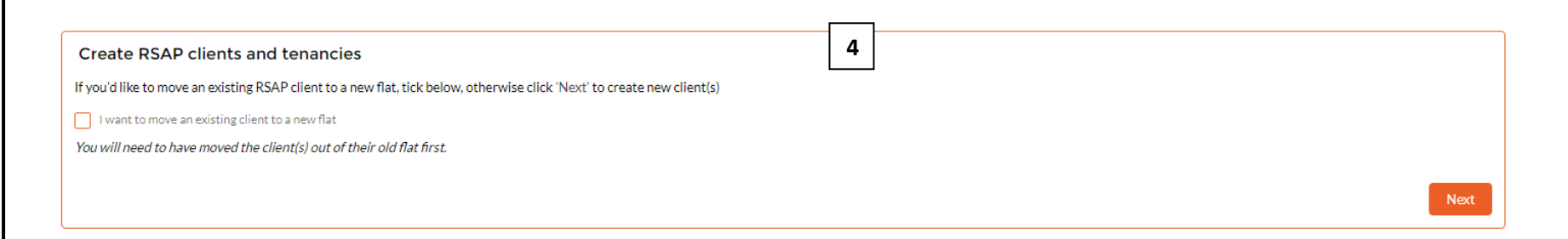

Please use the tabs at the top of the page to create blocks, flats and to manage tenancies. Clients can be created using the box above..

Your monthly return can be submitted by clicking the 'More' tab

- **1.** Tabs to navigate to lists of your blocks and flats, tenancies, and to submit your monthly data updates (find this by clicking the 'More' tab)
- **2.** Search bar to search for records (clients, schemes, bedspaces and tenancies)
- **3.** Log out by clicking your username here and selecting Log Out
- **4.** This screen guides you throw either moving an existing client into a new room, or creating new client(s) and moving them in.

### **Creating Blocks and Flats:**

All your existing blocks and flats have been migrated into the system. But if you add new properties, you will need to create these records.

To create blocks and flats, go to the Your blocks and flats tab, which will show you a list of all your properties:

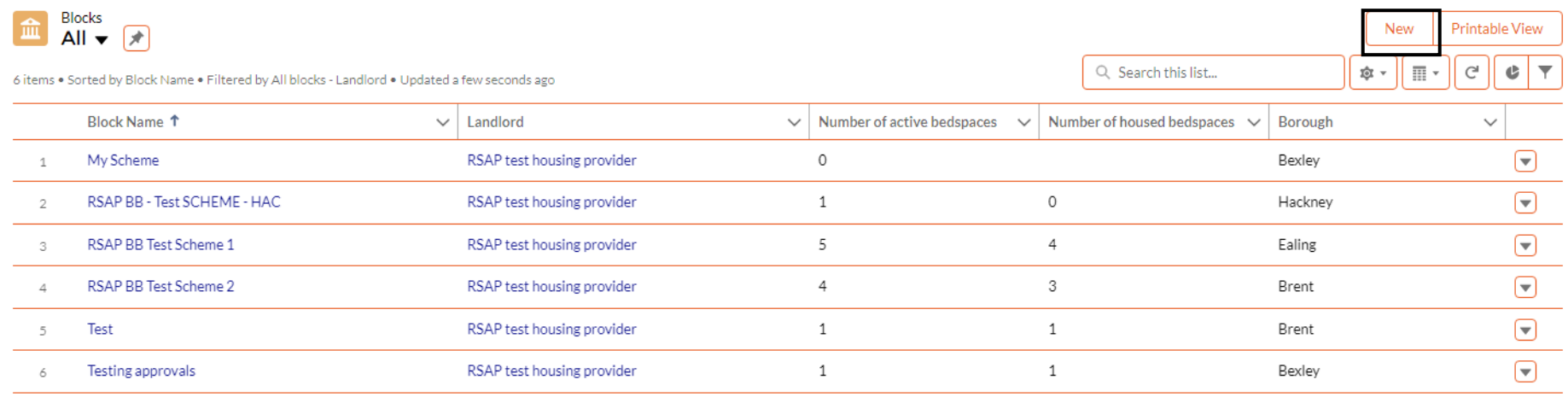

As you can see, this list shows you the name, landlord, number of active bedspaces (all available flats) and number of housed bedspaces (number of flats with current tenancies), and the borough.

To create a new block, click the 'New' button on the top right.

Fill out the fields- for the Block Name please follow the format RSAP BB - ROAD NAME - FIRST THREE INITIALS OF BOROUGH OR HOUSING PROVIDER. A red star denotes a mandatory field. All the fields in the right hand column are populated automatically so you won't be able to complete these.

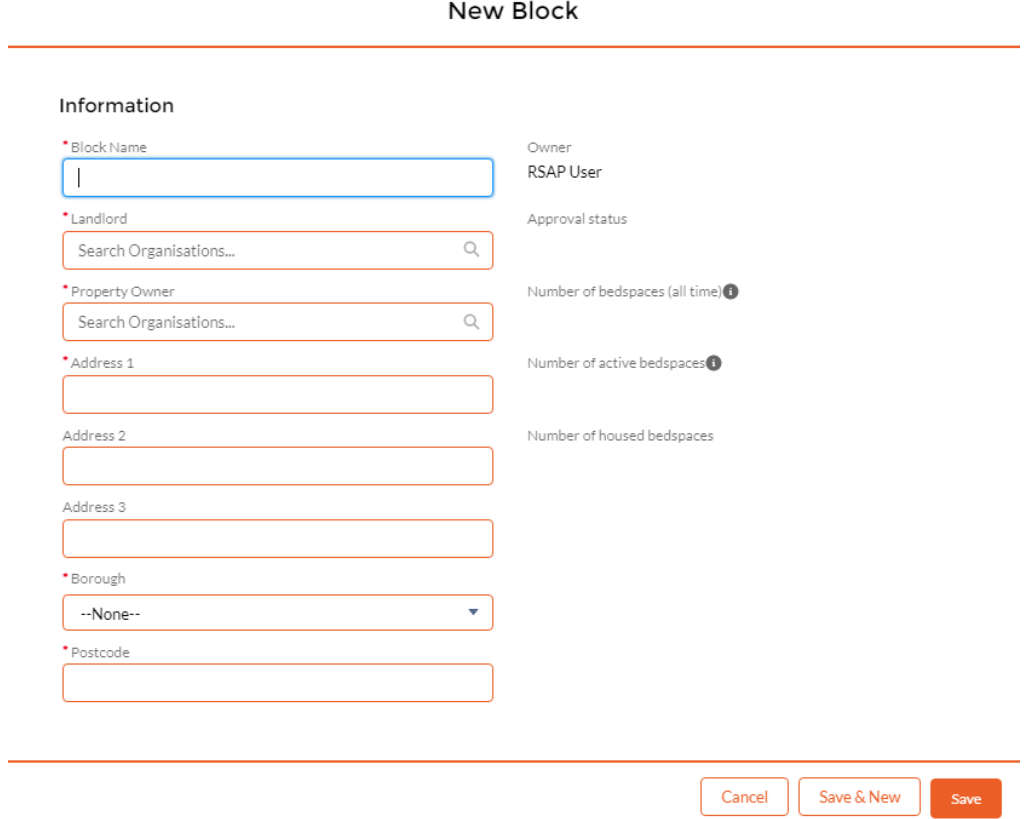

Once you've created a block it is automatically submitted to Clearing House for approval. At this point you will no longer be able to edit the block. You will be directed to the new block you've just created.

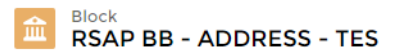

#### Printable View

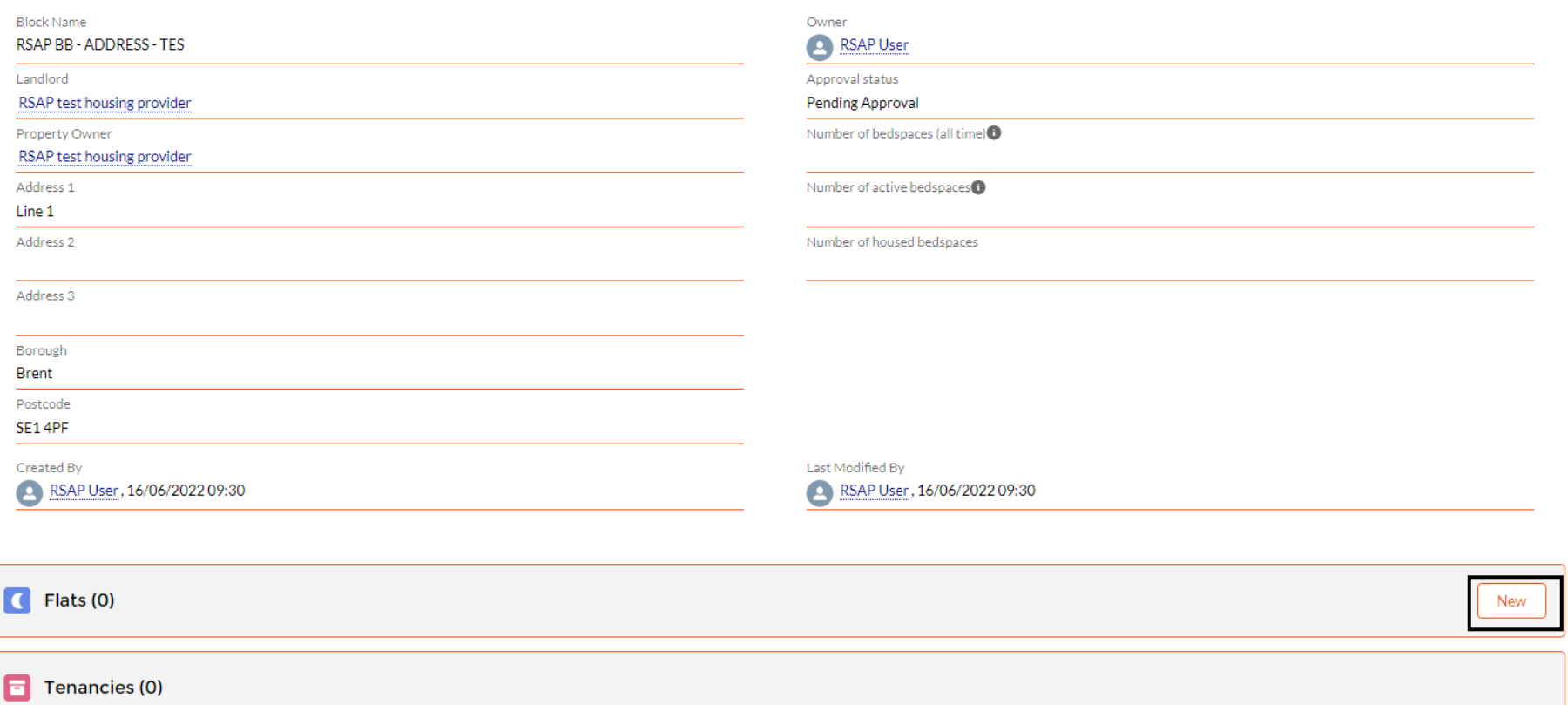

To add flats at this block, click the 'New' button where you can see Flats (once you've added flats they will appear in this list

under the block here).

Once again, fill out the fields in the left hand column. Click 'Save'.

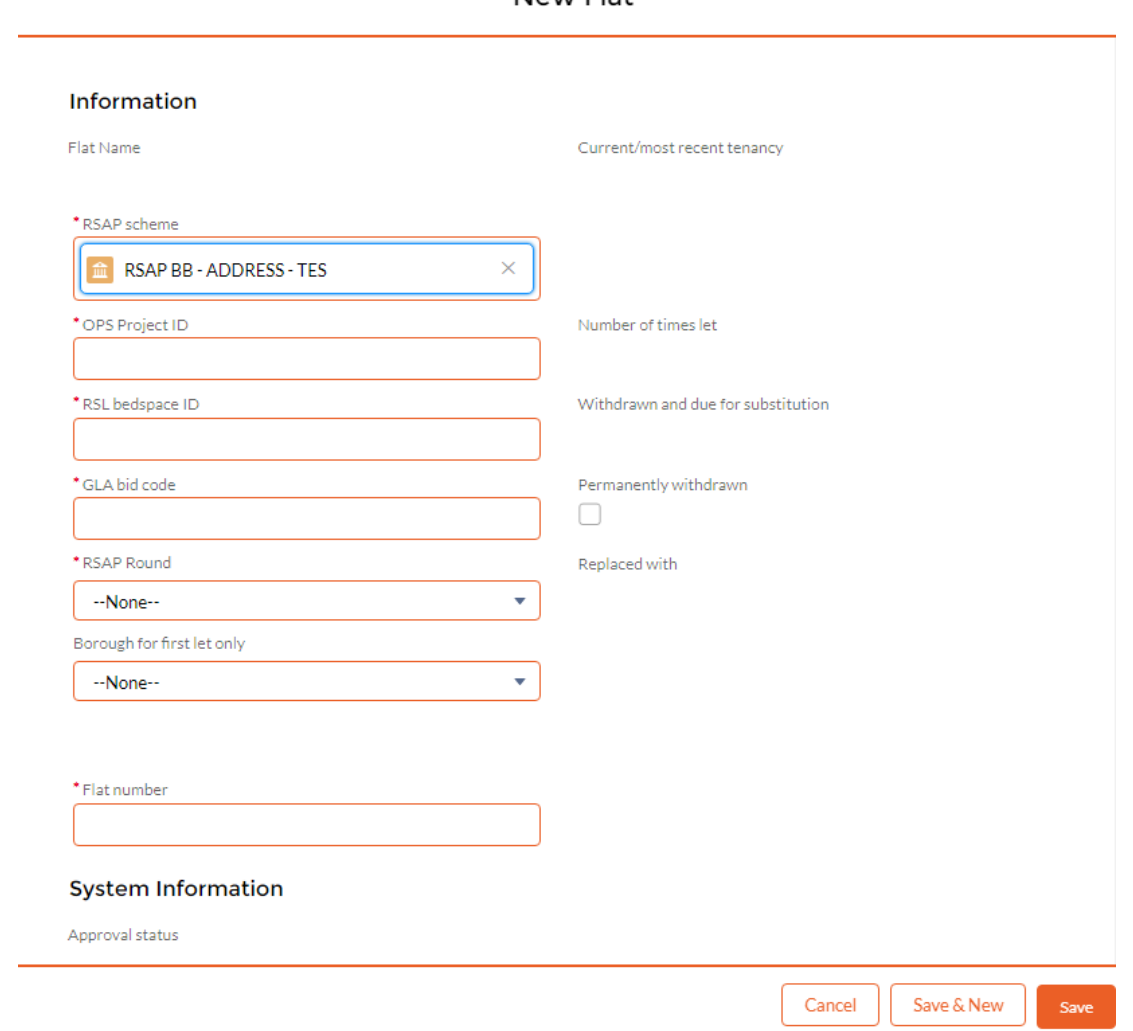

New Flat

You'll see that the the flat you've just created is sitting in a list under its block. Its status will be Void, since there has been no occupant added onto the system yet:

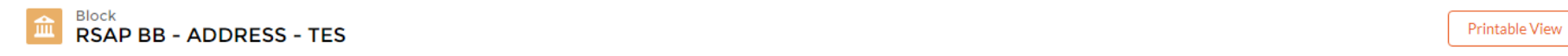

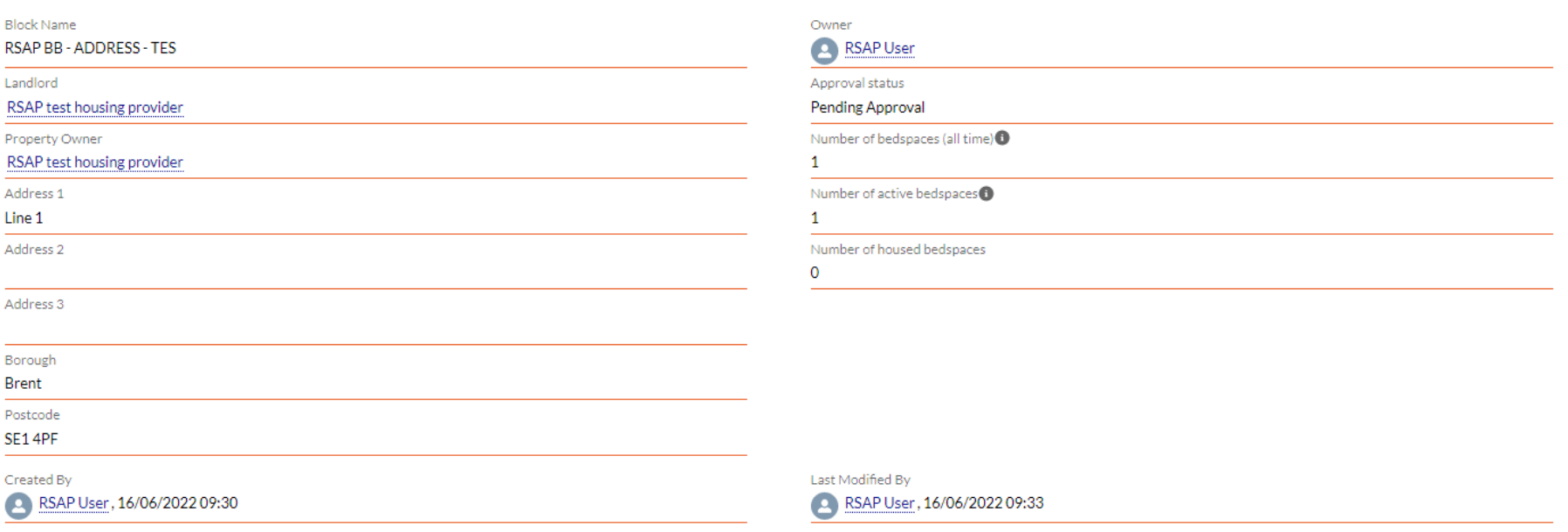

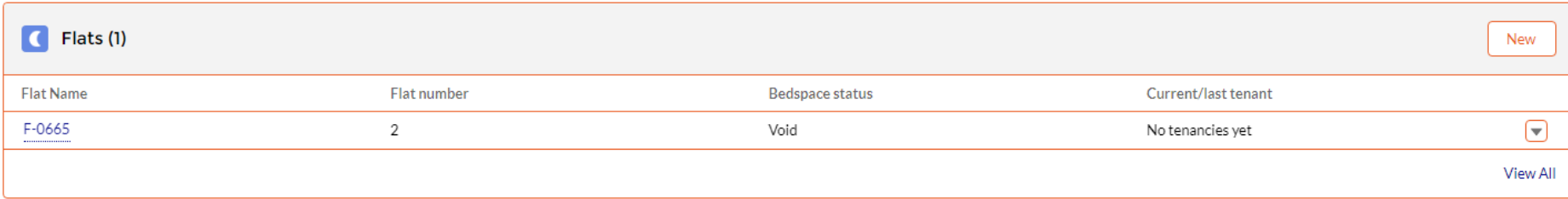

## **Ending existing tenancies:**

If a client moves out, you will need to end their tenancy record. Go to the Your tenancies tab, and you'll see a list of open tenancies in your properties:

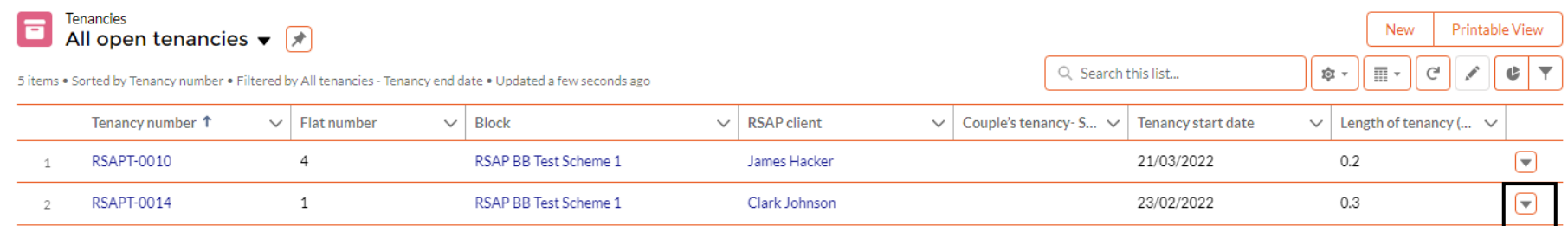

If you need to end a tenancy, click the drop down arrow at the end of that tenancy's row, then click Edit:

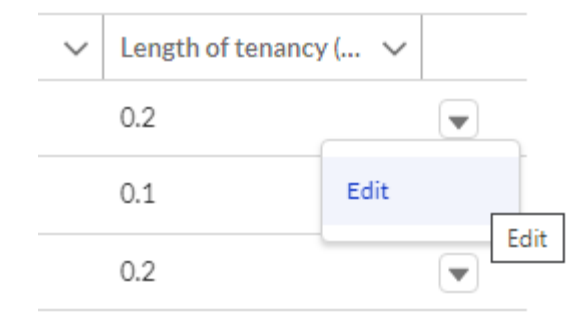

Enter the Tenancy end date and Reason for leaving and click Save. If you put in just an end date, you will receive an error message when you try to save:

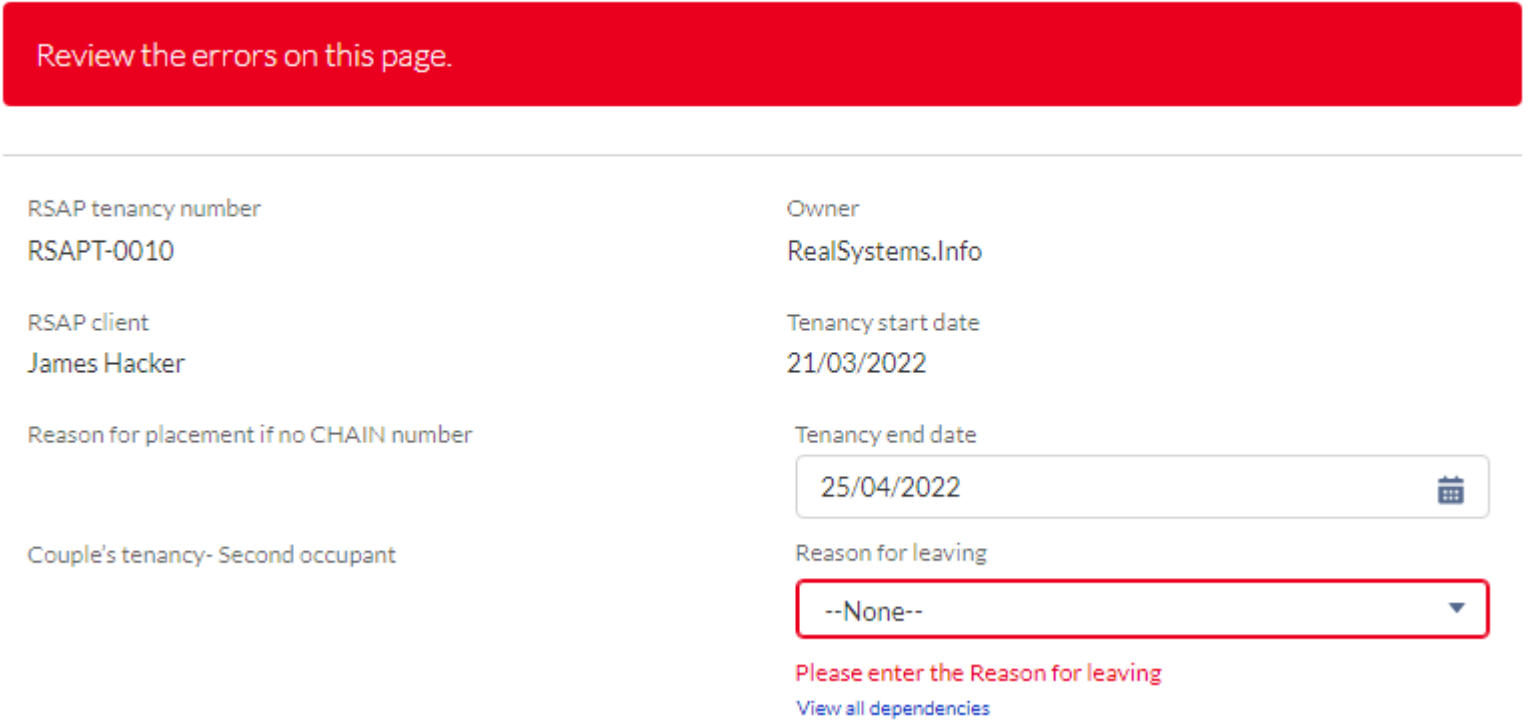

If the Reason for leaving is Planned Move, Abandoned by Tenant, Evicted or Other, then you will also be asked to complete the New accommodation type before you save the record.

Once saved, you will be returned to the list of open tenancies, so can end any other tenancies that you need to.

If you'd like to view all tenancies throughout the whole programme, including ones that have ended, click the dropdown arrow next to All open tenancies and select All tenancies including historic:

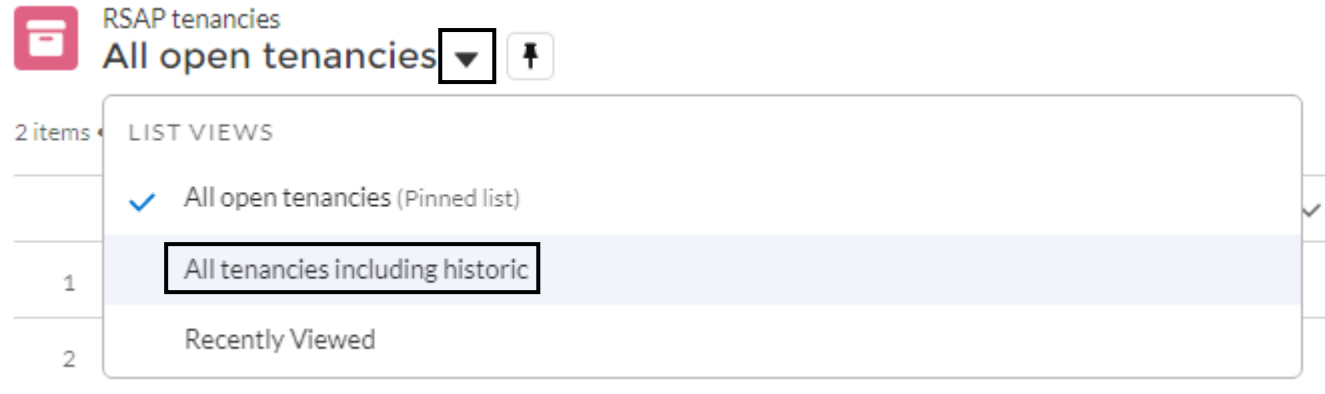

## **Adding new clients and tenancies:**

Once you have added new blocks and flats, and ended any existing tenancies, please add new tenancies onto the system. Navigate to the home page, by clicking on the Home tab:

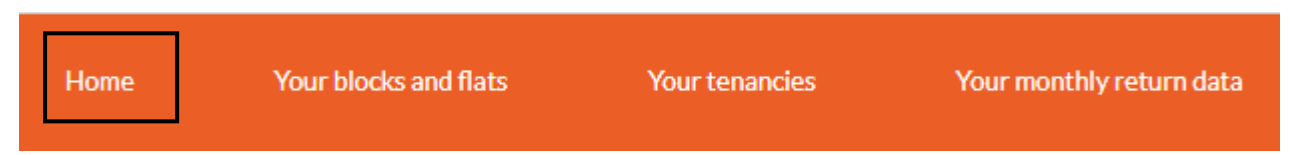

On the home page you will see a screen called Create RSAP clients and tenancies:

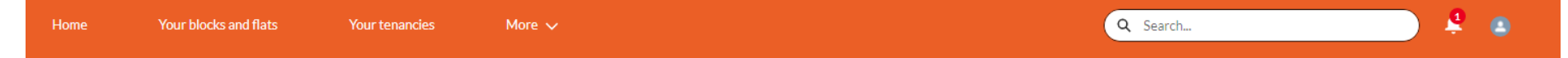

Please note the deadline for submission is the 5th of the month

# **Welcome to the Borough Bid Rough Sleepers Accommodation Programme**

You will use this site to set up RSAP Borough Bid properties, tenants and to manage tenancies. You will need to approve your data on a monthly basis

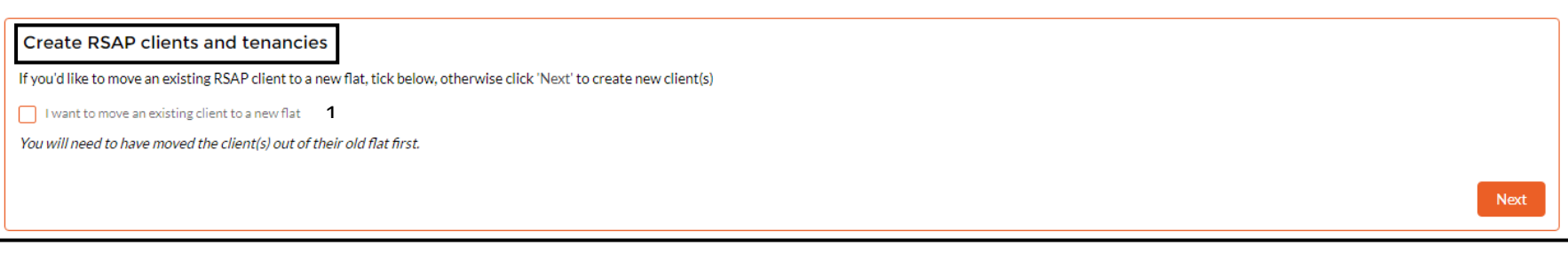

Please use the tabs at the top of the page to create blocks, flats and to manage tenancies. Clients can be created using the box above..

Your monthly return can be submitted by clicking the 'More' tab

**If the client you are moving in is already on the system (i.e. they were previously staying in a different flat but have moved):**

Please tick the box (1) above, then click Next.

You will then be asked to search for the client by name, and their partner if there is a couple living together:

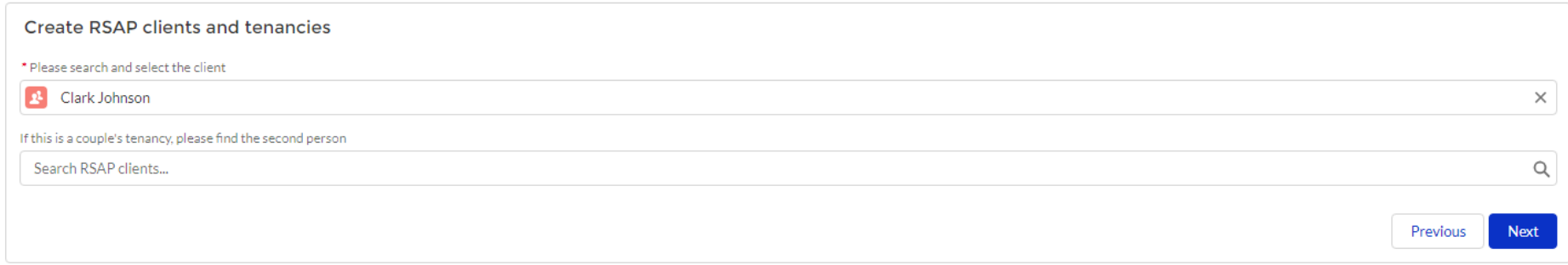

Click Next.

# **If the client is not already on the system:**

Leave the tickbox blank on the first screen, then click Next. You will then be asked to enter the client's details:

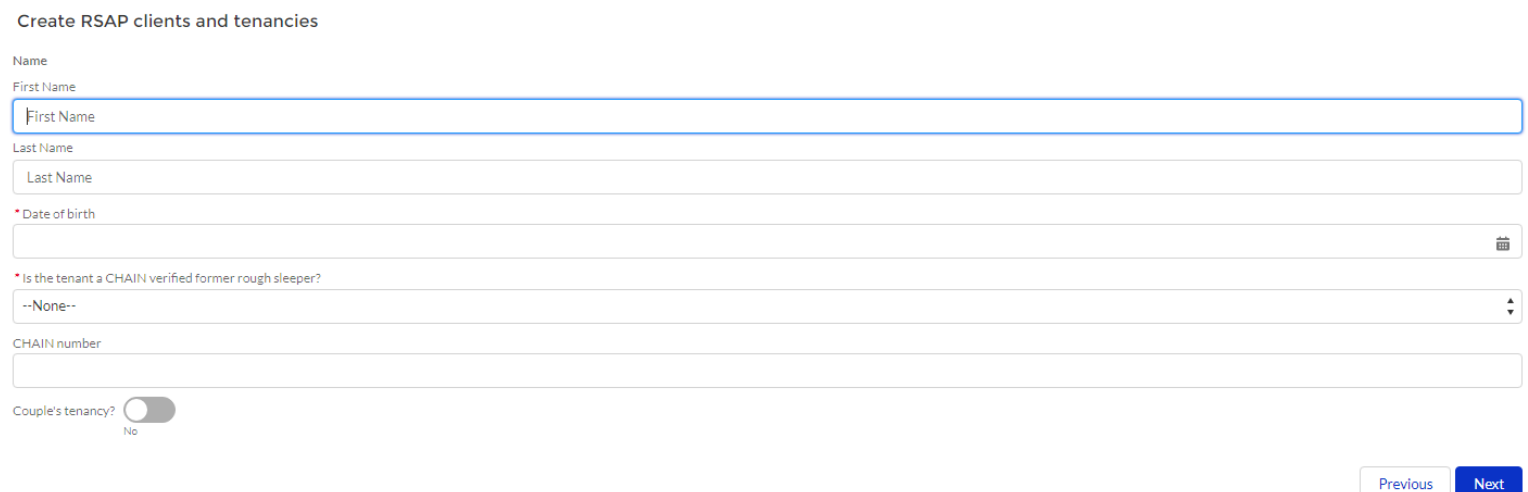

Red stars indicate a mandatory field.

If you answer No to 'Is the tenant a CHAIN verified rough sleeper, you'll see another mandatory question appear:

\* Is the tenant a CHAIN verified former rough sleeper?

**No** 

\* Is the tenant otherwise known to have slept rough for one night or more?

--None--

If you answer No to 'Is the tenant otherwise known to have slept rough for one night or more?', you'll see a third mandatory question appear:

\* Is the tenant a CHAIN verified former rough sleeper?

**No** 

\* Is the tenant otherwise known to have slept rough for one night or more?

**No** 

\* Was the tenant assessed for this accommodation as being at immediate risk of rough sleeping?

--None--

You will need to enter the CHAIN number in the correct format, starting with either CH or PR, otherwise you will see an error message when you click Next:

CHAIN number

 $\overline{4}$ 

Please include the CH or PR prefix

If this is a couple, please toggle Couple's tenancy to Yes to enter details about the second person:

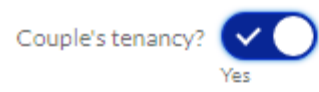

Name

First Name

First Name

Last Name

Last Name

\* Date of birth

\* Is the tenant a CHAIN verified former rough sleeper?

--None--

CHAIN number

Click Next, and you will be presented with a drop down list of all your blocks. Select the one that the client has moved into and click Next:

**Create RSAP clients and tenancies** 

\* Which block has the client moved into?  $\hat{\mathbf{v}}$ --None--Next Previous

The next screen will show you a dropdown list of all flats at that block that are currently unoccupied. If you can't see a flat on the list, make sure you have ended the previous tenancy first.

Select the flat and enter the moved in date and click Next.

#### Create RSAP clients and tenancies

\* These are the unoccupied flats at the block you selected. Which one has the client moved into?

--None--

If you can't see the flat you need to move the client into, please check that the former occupant has been moved out,

\* Moved in date

You will not be able to create a tenancy with a start date in the future-you will receive this error message if you try to do so:

\* Moved in date

03-May-2022

Please don't create a tenancy that hasn't yet started

After clicking Next you'll see a confirmation screen. You'll then be able to click Finish and be taken back to the first screen, where you can create more clients and tenancies if you need to.

 $\div$ 

齒

# Create RSAP clients and tenancies

That's all done! You can view tenancies under the 'Your tenancies' tab

#### **Submitting monthly data:**

Once you are happy with the data each month, you will need to confirm to Clearing House that you have done so by submitting a data approval record to them.

Go to the Your Monthly return data tab and you'll see a list:

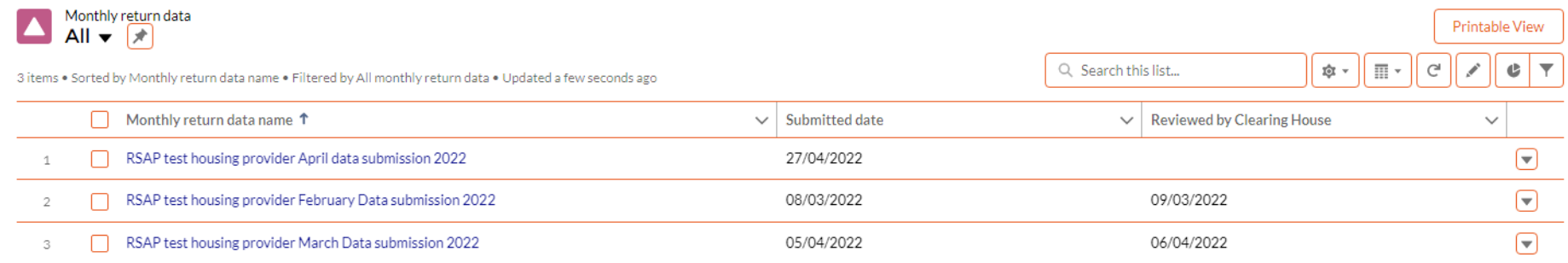

There will a record for the relevant month, which will have no Submitted date. Click into this record by clicking on the name (in the case above 'RSAP test housing provider April data submission 2022').

On the record, click Submit to confirm that the data has been checked and is accurate.

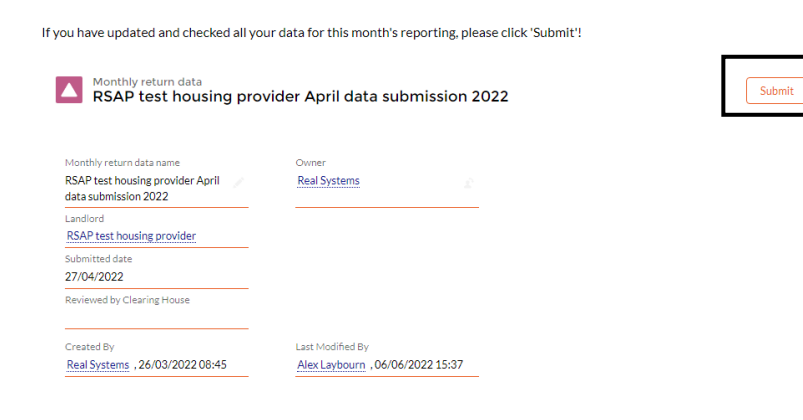

You will be asked to confirm that the data is accurate and up to date- click Confirm, and then Finish on the next screen.

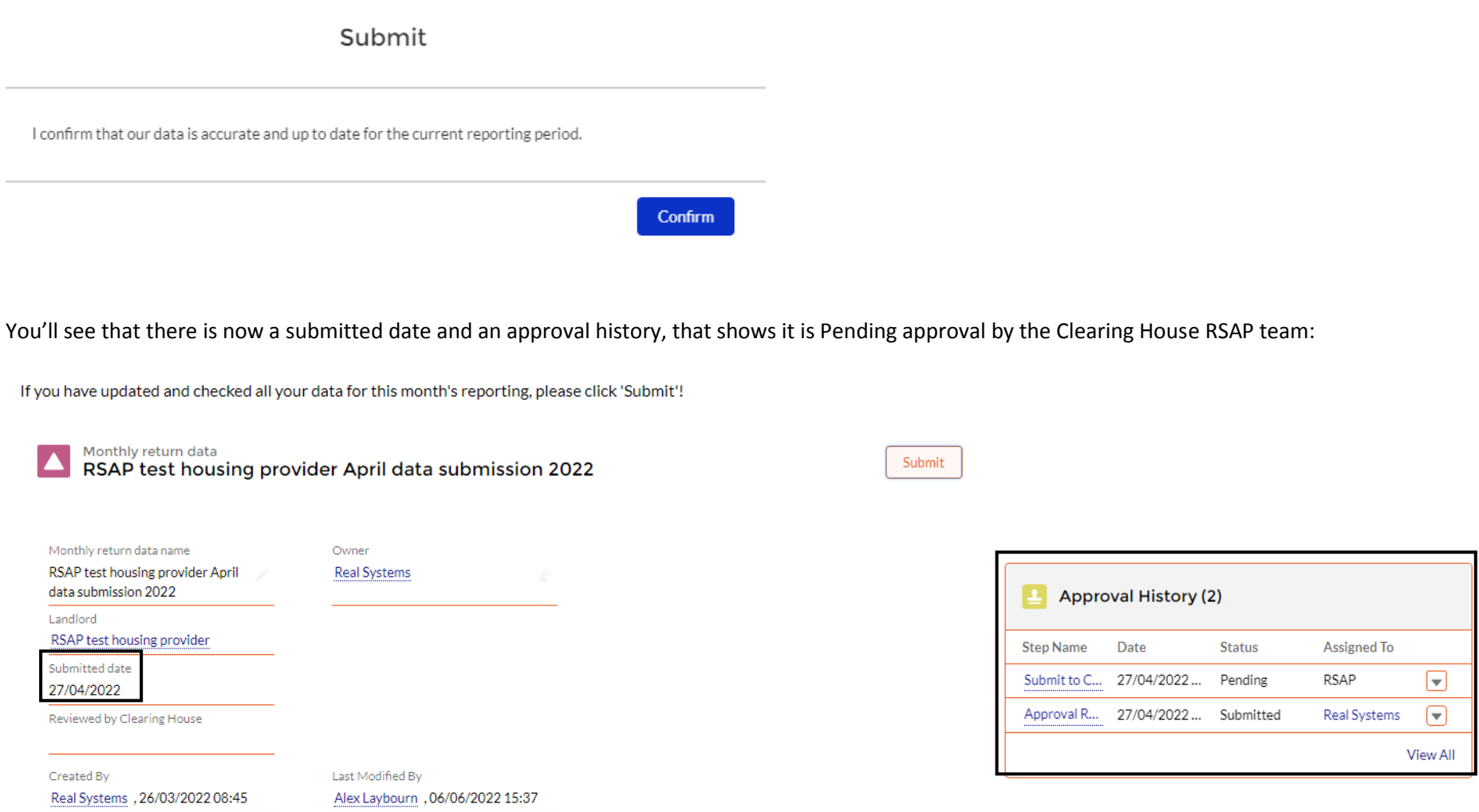

The next month's data submission record is automatically created once Clearing House have approved it.